# Square One

## **User's Guide**

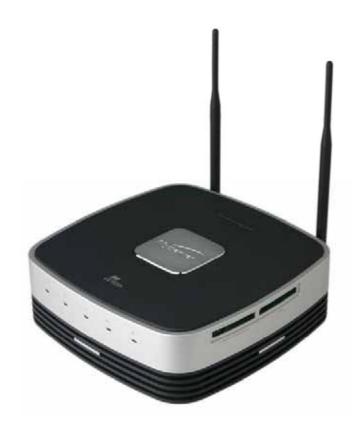

This User's Guide is needed for general use and installation. Please keep it for your future reference.

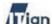

### Copyright

Copyright © 2007 ITian Corporation. All rights reserved. This user manual shall not be copied, stored in a search system, applied or transmitted in whole or in part in any form or method (electronically, mechanically, copy through photocopier, disk copy, or other methods) without an expressed permission from ITian Corporation in a form of a document. ITian Corporation and Square One are trademarks or registered trademarks of ITian Corporation. Microsoft Windows 98, Windows ME, Windows 2000, Windows XP are registered trademarks of Microsoft Corporation. Other product names are trademarks or registered trademarks of their owners. One gigabyte, or GB, equals one billion bytes when referring to hard drive capacity. Accessible capacity may vary. ITian Corporation reserves the right to change product specifications without notice.

2

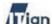

### **Safety Instructions and Precautions**

Please read the safety instructions and precautions below carefully before using Square One.

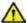

#### **Installation Safety Precautions**

- Use grounded socket/outlet.
- Use rated voltage as indicated in the manual.
- Place Square One where there is good ventilation condition (At least 3.9 inches away from a wall).
- Do not place Square One where it could be exposed to high temperature or direct sun light.
- Install where there is no electromagnetic interference.
- Do not put wet or heavy objects on Square One.
- Do not install or leave Square One, power cable, or LAN cables in pass through areas.
- Do not install Square One where there is moisture (eg. bathroom, rain, or splashes of water).
- Do not place Square One near any magnetic objects.
- Keep Square One out of reach from infants or children.
- Only use good quality standard cables.
- Install on a level and stable surface.
- Do not install where the product may fall.

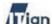

#### Hard Disk Drive Handling Precautions

- The Hard Disk Drive is a very sensitive device that may become faulty due to external environments or impact during use.
- Any damages to or loss in data resulting from damages to Hard Disk Drive caused by user negligence or external environment will be the sole responsibility of the user and ITian Corporation will not be responsible for any such damages or loss.
- Make sure to back up important data from Hard Disk Drive as ITian Corporation will not be responsible for any damages or loss caused by data loss.

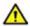

#### **Power Precautions**

- Do not use multiple power plugs on a single socket and make sure that the plugs are inserted fully so they may not move.
- Do not touch power plug with wet hands.
- Make sure power cable is not forcefully bent, pulled, or pressed by heavy objects.
- Unplug the power cable and store it separately when not in use for a prolonged period of time
- Unplug the power cable and disconnect the power during lightening and thunder strikes.
- Do not use damaged power cable, plug, or worn out socket.

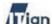

### $\Lambda$

#### **Handling Precautions**

- Do not insert foreign object through product vents and holes.
- Keep product packaging materials out of reach of children.
- Do not place containers of liquids such as water, juice, or coffee on the product.
- Disconnect power plug before cleaning, and do not splash with water directly, or wipe with benzene, thinner, or alcohol
- If you detect smoke or any abnormal smell from the product, immediately disconnect and remove the power cable from the product and contact our customer service center.
- Do not block the product's vents.
- Keep product packaging materials out of reach from infants and children.
- Be careful in handling product packaging materials, there are sharp corners.
- Power off the product and disconnect power cable before moving the product, and do not move the product during use.
- Do not drop product and do not apply any impact to the product.
- Do not disassemble, repair, or modify the product.
- Do not use within a vehicle.

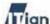

#### FCC Notice - Class B

This equipment has been tested and found to comply with the limits for a Class B digital device, pursuant to Part 15 of the FCC Rules. These limits are designed to provide reasonable protection against harmful interference in a residential installation. This equipment generates, uses, and can radiate radio frequency energy and, if not installed and used in accordance with the instruction manual, may cause harmful interference to radio communications. However, there is no guarantee that interference will not occur in a particular installation. If this equipment does cause harmful interference to radio or television reception, which can be determined by turning the equipment off and on, the user is encouraged to try to correct the interference by one or more of the following measures:

- Reorient or relocate the receiving antenna.
- Increase the separation between the equipment and receiver.
- Connect the equipment into an outlet on a circuit different from that to which the receiver is connected.
- Consult the dealer or an experienced radio/TV technician for help.

#### **CAUTION**

Changes or modifications not expressly approved by the party responsible for compliance could void the user's authority to operate the equipment.

#### **WARNING**

While installing and operating this transmitter and antenna combination the radio frequency exposure limit of 1mW/cm<sup>2</sup> may be exceeded at distances close to the antennas installed. Therefore, the user must maintain a minimum distance of 20 cm from the antenna.

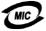

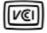

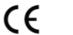

6

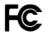

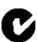

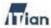

### **Table of Contents**

| 1. SC | QUARE ONE PRODUCT OVERVIEW                                   | 8   |
|-------|--------------------------------------------------------------|-----|
| 1.1.  | Introduction                                                 | 8   |
| 1.2.  | FEATURES                                                     | 8   |
| 1.3.  | SPECIFICATIONS                                               | 11  |
| 1.4.  | PACKAGE CONTENTS                                             | 13  |
| 1.5.  | PRODUCT EXTERIOR                                             | 14  |
| 2. PF | REPARING YOUR PCS                                            | 16  |
| 2.1.  | PCs Running Windows 95/98/ME                                 | 16  |
| 2.2.  | PCs Running Windows 2000/XP                                  | 19  |
| 3. CO | ONNECTING SQUARE ONE                                         | 23  |
| 4. CC | ONFIGURING SQUARE ONE                                        | 24  |
| 4.1.  | USING THE SETUP WIZARD                                       | 24  |
| 4.1.  | 1. Connecting to the Square One Administrator Interface      | 25  |
| 4.1.2 | 2. Setting Up for DSL/Cable Internet                         | 27  |
| 4.1.3 | 3. Setting Up for DSL with PPPoE                             | 33  |
| 4.1.4 | 4. Setting Up for Internet Connection with Static IP Address | 39  |
| 4.1.  | 5. Setting Up for a PPTP Connection                          | 46  |
| 4.2.  | ADMINISTRATOR INTERFACE                                      | 53  |
| 5. US | SING SQUARE ONE                                              | 55  |
| 5.1.  | USING NETWORK STORAGE                                        | 55  |
| 5.2.  | USING WEB SERVER                                             | 59  |
| 5.3.  | USING PRINT SERVER                                           | 61  |
| 5.4.  | USING MEMORY CARD READER                                     | 66  |
| 5.5.  | USING WIRELESS LAN                                           | 667 |
| 6. TE | ECHNICAL INFORMATION                                         | 73  |

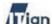

### 1. Square One Product Overview

#### 1.1. Introduction

Square One Personal Internet Server is a revolutionary network appliance that combines network storage, broadband router, hardware firewall, print server, and Web server—all in one compact, easy-to-manage box. Square One gives you everything you need to share an Internet connection among several computers, backup and share files on the network, share a USB printer, access your files from the Internet, and even host your own Web site or blog. Square One also features a built-in memory card reader, and the included Memeo AutoBackup software backs up your precious files to Square One continuously and transparently while you work.

#### 1.2. Features

#### High Capacity Network Drive

Square One's internal large capacity hard drive provides convenient backup and storage for Windows, Linux, and Mac OS clients through an industry-standard Samba interface. Administrators can define folder access permissions for individual users and groups. Award-winning Memeo software is included for instant, automatic backup from Windows PCs.

#### Broadband Router

Square One also acts as a Network Address Translation (NAT) router and hardware firewall, allowing a single public IP address to provide secure Internet connectivity for up to 250 computers. In addition to the integral 4-port 10/100 Mbps switch, a special DMZ port lets advanced users run public servers behind the Stateful Packet Inspection (SPI) firewall without compromising the security of the rest of the network.

#### Printer Sharing

With its USB port and integral print server, Square One turns an inexpensive USB printer into a shareable IP-based printer. Print from any computer on the network as if the printer were directly attached to it.

8

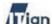

#### Web Server

Despite its small size, Square One is a potent Web server. With Apache HTTP Server, PHP, and MySQL all preinstalled, Square One is ready to serve up the most advanced Web sites, right out of the box. And with Square One's built-in router directly connected to the Internet, there's no need to set up port forwarding to make your Web site visible to the world.

#### Network Card Reader

Insert a memory card into Square One's built-in card reader, and its contents appear as a shared folder on the network drive. CompactFlash (Type I & II), SD/MMC, xD, Memory Stick, MS Pro, and SmartMedia formats are all supported.

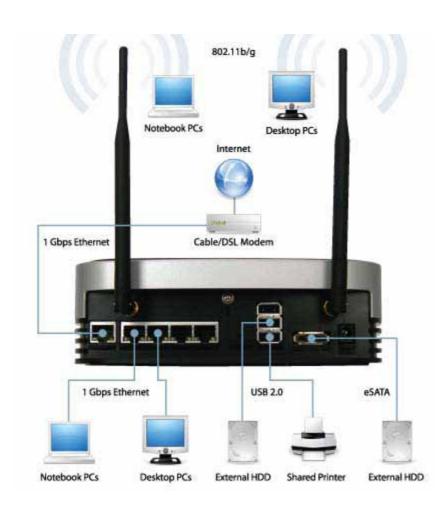

Figure 1-1 Networking with Square One

9

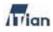

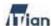

### 1.3. Specifications

| 200200200000           |                                                                                                    |
|------------------------|----------------------------------------------------------------------------------------------------|
| Product Name           | Square One Personal Server SQ201-W                                                                                      |
| Hard disk interface    | 7200-RPM SATA Fluid Dynamic Bearing                                                                                     |
| Processor              | 300-MHz ARM9 32-bit RISC CPU w/ 16KB L1 cache                                                                           |
| Memory                 | 128 MB DDR SDRAM / 16 MB Flash ROM                                                                                      |
| Network interfaces     | 1 x Gigabit Ethernet WAN/NAS port<br>4 x Gigabit Ethernet LAN ports<br>802.11 b/g Wireless (Wi-Fi)                      |
| Expansion ports        | 3 x USB 2.0 (supports hard drives, thumb drives, printers, and memory card readers)<br>1 x eSATA (supports hard drives) |
| External drive support | FAT32, NTFS, XFS, ext2, ext3                                                                                            |
| Internet services      | Web server, WebDAV, FTP, SFTP, Telnet, SSH, Samba, VPN                                                                  |
| Installed applications | site builder, blog server, BBS, web drive, P2P client, Casgle multimedia download client                                |
| Dimensions             | 62 x 200 x 200 millimeters (2.44 x 7.87 x 7.87 inches) HWD                                                              |
| Weight                 | 1.3 kg (2.87 lbs)                                                                                                    |
| Power                  | Adapter input: 90–220V AC, 50/60 Hz<br>Adapter output: 12V DC, 4A<br>Max power consumption: 24W                         |
| Certifications         | FCC Class B, CE, MIC Class A, VCCI, CTick                                                                               |
| Operating temperatures | 0" - 40" C (32" - 104" F)                                                                                               |

|                                 | Square One<br>Personal Server | Typical<br>Network Drive | Typical<br>SOHO Server |
|---------------------------------|-------------------------------|--------------------------|------------------------|
| Network                         |                               |                          |                        |
| Expandable File Storage         | YES                           |                          | YES                    |
| Wireless Router                 | YES                           |                          |                        |
| SPI Firewall                    | YES                           |                          |                        |
| Print Server                    | YES                           |                          | YES                    |
| Services & Applications         |                               |                          |                        |
| Remote File Access              | YES                           |                          | YES                    |
| Web Server                      | YES                           |                          | YES                    |
| Mail Server                     | YES                           |                          | YES                    |
| Pre-Installed Web Applications  | YES                           |                          |                        |
| Pre-Installed PHP/MySQL Support | YES                           |                          |                        |
| P2P Downloading Support         | YES                           |                          |                        |
| Other                           |                               |                          |                        |
| Browser-based Administration    | YES                           | YES                      |                        |
| Upgradeable Firmware            | YES                           | YES                      |                        |
| Upgradeable Software            | YES                           |                          | YES                    |

Table 1-1 Square One Specifications

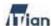

Your Square One's performance may vary depending on the quality of your Internet connection type, bandwidth, transmission length, line characteristics, and other environmental characteristics.

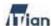

### 1.4. Package Contents

The Square One package contains the following. If any of the contents shown below are missing, inquire at the place of purchase.

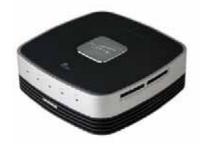

Square One Main Body – 1EA

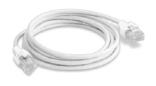

LAN Cable – 1EA

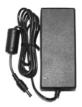

Power Adapter – 1EA

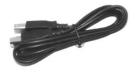

USB Cable – 1EA

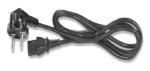

Power Cable – 1EA

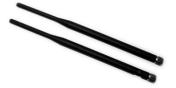

Antenna – 2EA (Wireless model only)

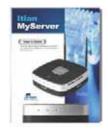

Square One User's Guide - 1EA

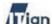

### 1.5. Product Exterior

#### **Front View**

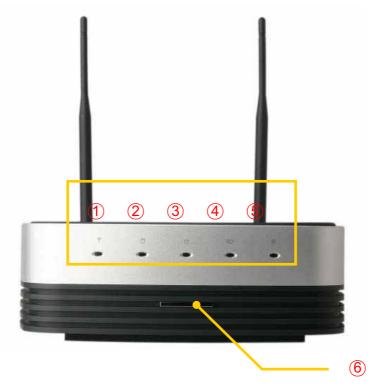

Figure 1-2 Front

- ① Wireless LAN Activity Indicator (Used only in the wireless version)
- ② Hard Disk Activity Indicator
- ③ Power Activity Indicator
- 4 Memory Card Indicator
- (5) Network Status Indicator
- 6 Power Button (Press to power on; hold down for 5 seconds and release to power off.)

| Indicator      | Solid                        | Blinking                       |
|----------------|------------------------------|--------------------------------|
| Wireless LAN   | Wireless client(s) connected | Wireless LAN transmitting data |
| Hard Disk      | -                            | Accessing HDD                  |
| Power          | System is on                 | -                              |
| Memory Card    | Memory card inserted         | Memory card transmitting data  |
| Network Status | Connected to a network       | Connecting to network          |

Table 1-2 LED Indicator Meanings

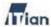

### **Rear View**

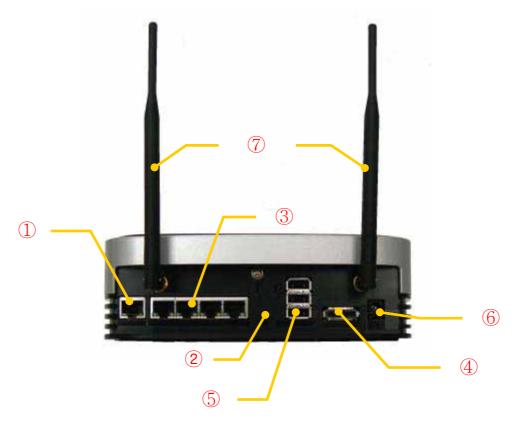

Figure 1-4 Rear

- ① WAN port
- ② System Reset Button
- ③ LAN port
- ④ E-SATA
- ⑤ USB Hub port
- 6 Power connector(12V/4A)
- 7 Wireless LAN Antenna

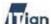

### 2. Preparing Your PCs

Before you can install Square One to your network, you should make sure that each computer that will connect to Square One has an Ethernet network adapter. You may choose to connect a Wi-Fi wireless access point to Square One and connect your PCs to Square One wirelessly via the access point.

You should configure each computer that will connect to Square One to obtain an IP address automatically from a DHCP server. The instructions below are for computers running Microsoft Windows and networking with an Ethernet adapter. If your computer runs Mac OS or Linux, or connects to the network wirelessly, please refer to appropriate networking documentations.

### 2.1. PCs Running Windows 95/98/Me

1. Click Start > Settings > Control Panel > Network.

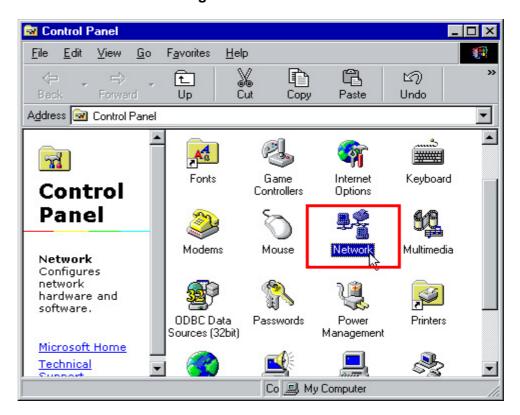

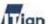

2. Select TCP/IP and click on the Properties button as shown below.

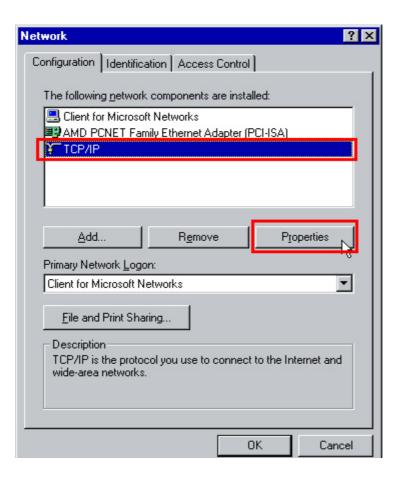

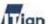

3. Select the **IP Address** tab and select **Obtain an IP address** automatically, then click **OK** as shown below.

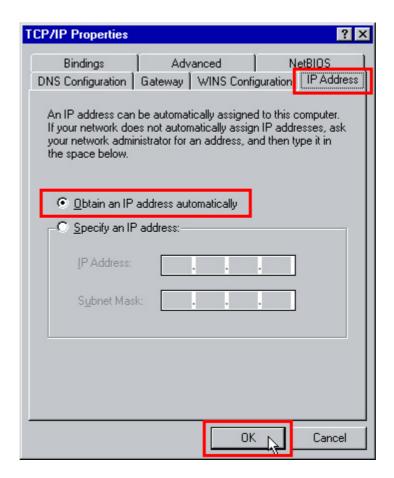

4. Restart the computer. Go to Section 3 to install Square One.

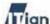

### 2.2. PCs Running Windows 2000/XP

- 1. Click Start > Control Panel > Network Connections.
- 2. Right-click Local Area Connection.

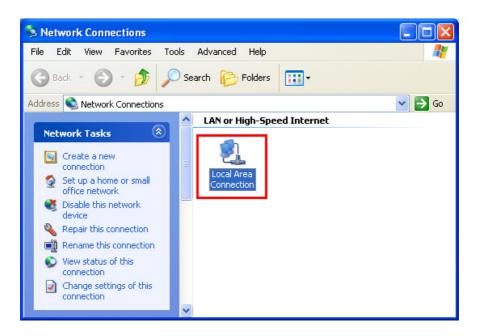

3. Click on the **Properties** button as shown below.

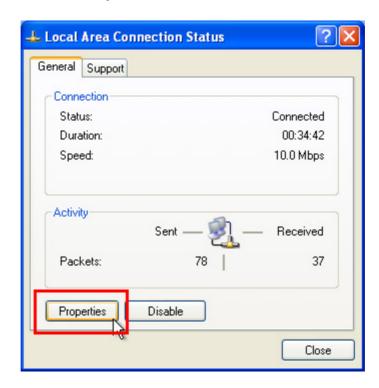

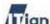

4. Select Internet Protocol (TCP/IP) and click on the Properties button as shown below.

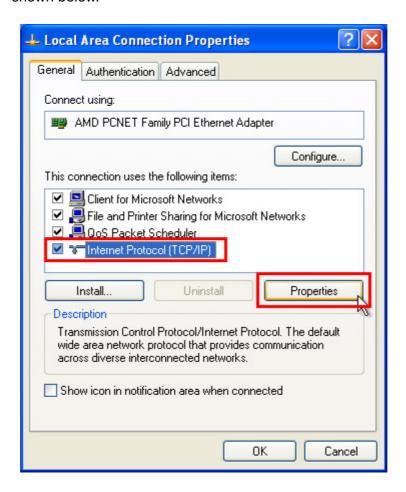

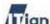

5. Select **Obtain an IP address automatically** and **Obtain DNS Server address automatically** and click **OK** as shown below.

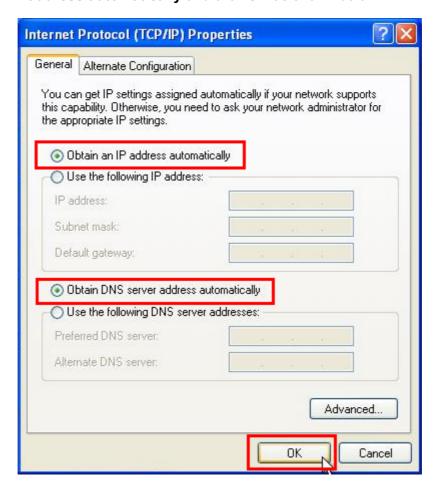

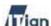

- Connection status can be checked by clicking Start > Settings > Control
   Panel > Network Connections > Local Area Connection > Support Tab.
- 7. Go to Section 3 to install Square One.

### Note!

**For PPPoE Users**: If your Internet connection uses Point-to-Point Protocol over Ethernet (PPPoE), you will need to disable the PPPoE login window, since PPPoE login will be handled from now on by Square One.

- On the Start menu, click Control Panel, and then double-click Internet Options.
- 2. On the **Connections** tab, select **Never dial a connection**, and then click **OK**.

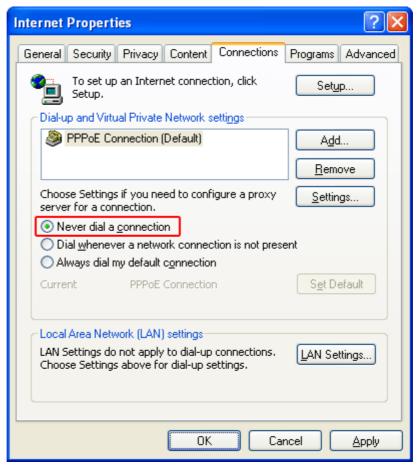

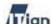

### 3. Connecting Square One

Once you have finished preparing your PCs, you are ready to connect Square One to your network. Follow the instructions below.

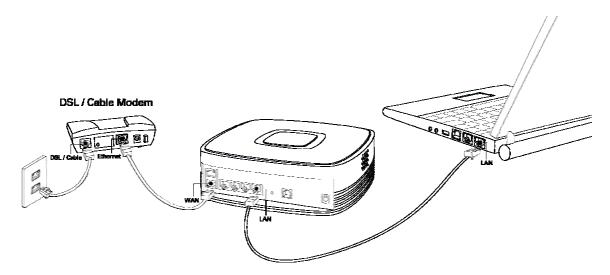

Figure 2-1 Connecting Square One

- Using the supplied Ethernet cable or another Ethernet cable (Cat 5 or higher), connect your DSL/cable modem to the WAN port on the back of Square One.
- 2. Connect Square One's AC adaptor to the power port on Square One and plug the adaptor into an electrical outlet.
- 3. Turn Square One on by pressing the chrome button on its front.
- 4. Plug one end of an Ethernet cable (Cat 5 or higher) into one of the four LAN ports on the back of Square One, and plug the other end into your computer's LAN or Ethernet port.

Note!

If more than four PCs need to be connected to Square One, a hub or switch may be connected to one of the four LAN ports and PCs can be connected to the hub or switch. By adding hubs or switches, up to 253 PCs can share the Internet connection through Square One.

23

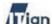

### 4. Configuring Square One

This section contains the instruction on configuring Square One. Before you configure your Square One, determine the type of your Internet connection before configuring Square One.

- If you have cable Internet service, no extra information is needed.
- If you have DSL Internet service with PPPoE, the user ID and the password that were assigned to you by your Internet Service Provider (ISP) are required.
- If a static IP address is used to connect to the Internet, the IP address, subnet mask, default gateway, and primary & secondary DNS server addresses provided by your Internet Service Provider are required.

If a DSL service with PPPoE is being used for connecting to the Internet and a connection program supplied by your ISP is used to connect to the Internet, the connection program must be removed from your PC.

### 4.1. Using the Setup Wizard

Based on the type of your Internet connection, go to the appropriate sections listed below to configure your Square One.

- DSL/cable broadband connection
  - ① 4-2-1. Connecting to Square One Administrator Interface
  - ② 4-2-2. Setting Up for DSL/Cable Broadband Internet
- DSL connection using PPPoE
  - ① 4-2-1. Connecting to Square One Administrator Interface
  - ① 4-2-3. Setting Up for DSL with PPPoE
- Static IP connection
  - 4-2-1. Connecting to Square One Administrator Interface
  - 2 4-2-4. Setting Up for Internet Connection with Static IP Address
- PPTP connection
  - ① 4-1-1. Connecting to Square One Administrator Interface
  - 3 4-1-5. Setting Up for PPTP

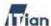

### 4.1.1. Connecting to the Square One Administrator Interface

 Open your web browser and enter the address below in the web browser's Address field as shown, and press Enter.

#### http://192.168.10.1:666

2. In the user authentication window, type in the following user name and password and click **OK**.

User name: admin

Password: admin

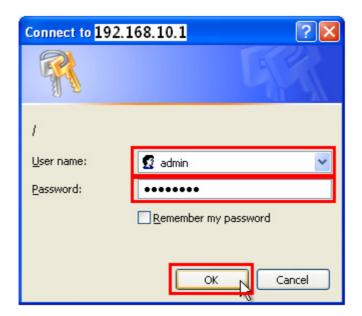

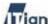

3. When the Welcome page opens, click the **Configuration Wizard** button.

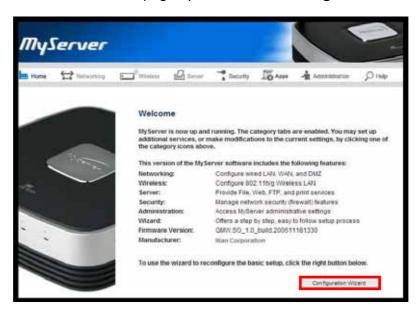

4. When Configuration Wizard page opens, click Next.

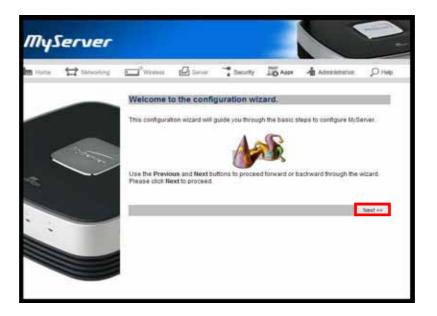

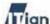

### 4.1.2. Setting Up for DSL/Cable Internet

If you connect to the Internet via DSL or cable without any user name or password, follow the steps in this section.

1. Select **Dynamic IP** as the connection type, and then click **Next**.

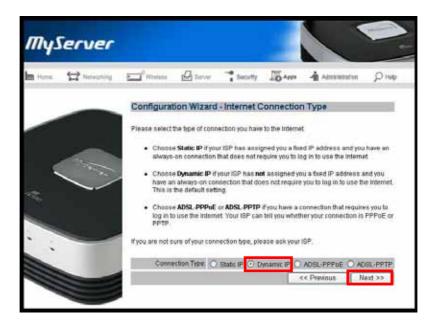

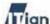

2. In most cases, you do not need to perform MAC cloning and just click Next at this step. A MAC address is a physical address of a network card. If your ISP requires you to connect to their network from one authorized PC, you must "clone" the MAC address of that PC's network card so that Square One may assume the authorized MAC address. Fill in the Mac Address field, If ISP authenticates using MAC address of LAN card that was connected previous type in the MAC address of LAN card that was connected. Then click the Next button.

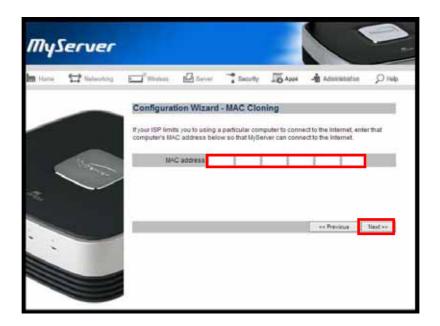

28

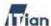

- 3. Type in the Host Name and IP address that you wish to assign to Square One for identification within the local network, then click Next. You may select any host name. (Examples: Home, Frank, or Smith). The IP address should come from one of the ranges of IP addresses that are reserved for private networks. By convention, private IP addresses are selected from one of the following ranges:
  - 192.168.0.1 through 192.168.255.255
  - 172.16.0.1 through 172.31.255.255
  - 10.0.0.1 through 10.255.255.255

For example, you could set the IP address to 192.168.12.1 or 172.16.29.100. The default value of 192.168.1.1 is suitable for most users.

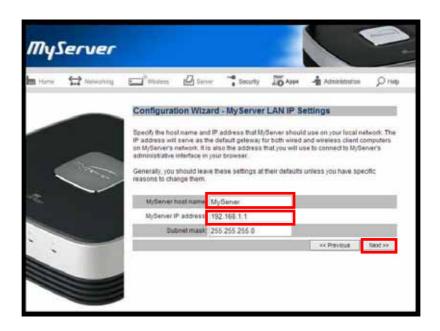

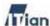

4. This screen allows you to configure the method of assigning IP addresses to the PCs that connect to Square One and share the Internet connection. If you wish to let Square One dynamically allocate IP addresses to the PCs, answer Yes to the question: Enable DHCP? You may also specify the range of IP addresses (from 0 to 255) that can be assigned dynamically by Square One. Dynamically assigned IP addresses are valid for the specified lease duration. After the lease duration, new addresses are assigned. If you are not sure what settings you need here, we recommend that you leave the settings as shown below. After configuring DHCP, click Next.

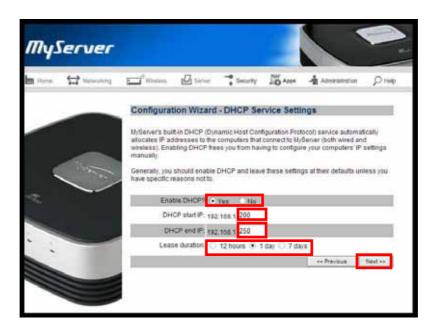

If you do not enable DHCP, you will need to assign a static IP address to each PC that connects to Square One.

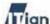

5. If you are satisfied with the choices you made in the configuration wizard, select Yes to apply the settings and click Next. If you wish to go back to previous screens to change any of your selections, click the Previous button until you get to the screen that you wish to mo, click the Previous button until you get to the section you wish to modify.

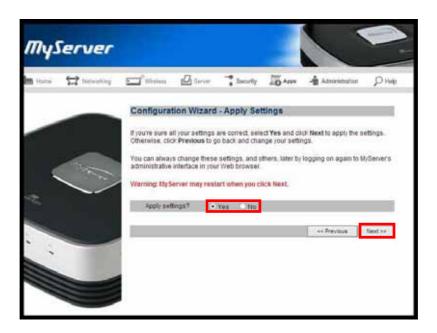

6. To make the new settings take effect, click the **Yes** button to restart Square One. It may take a few minutes to restart Square One.

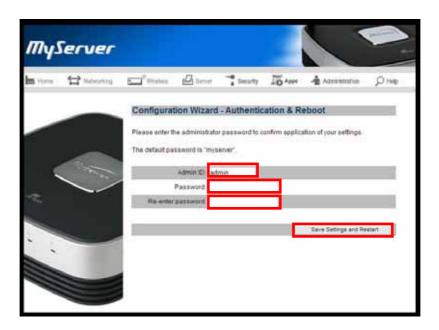

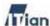

7. After completing the configuration wizard once, you will see the following screen when you go to the administrator's interface at <a href="http://192.168.1.1:8090">http://192.168.1.1:8090</a> and log in. You can always run the configuration wizard again by clicking the Configuration Wizard button at this screen.

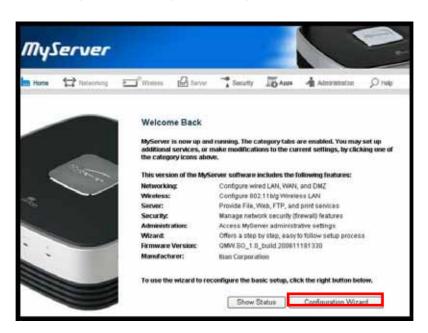

**32** 

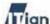

#### 4.1.3. Setting Up for DSL with PPPoE

If you connect to the Internet using PPPoE with a user name and password assigned by your ISP, follow the steps in this section.

1. Select ADSL-PPPoE as the Internet connection type and click Next.

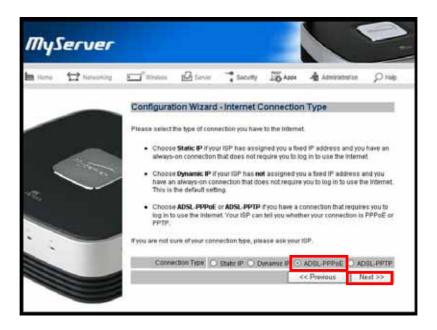

2. Type in the user ID and password provided by your ISP. You may choose to have Square One connect to the Internet always by selecting Always on for Connection type, or specify the number of seconds after which Square One disconnects from the Internet. Click Next when finished.

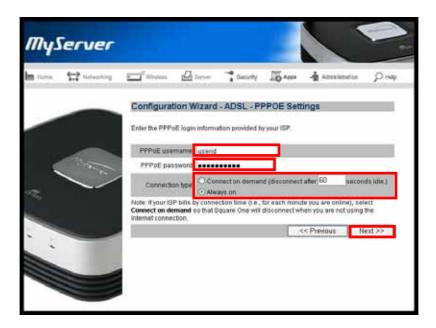

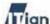

3. In most cases, you do not need to perform MAC cloning and just click Next at this step. A MAC address is a physical address of a network card. If your ISP requires you to connect to their network from one authorized PC, you must "clone" the MAC address of that PC's network card so that Square One may assume the authorized MAC address. Fill in the Mac Address field, If ISP authenticates using MAC address of LAN card that was connected previous type in the MAC address of LAN card that was connected. Then click the Next button.

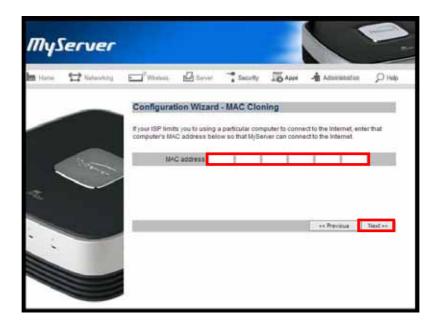

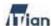

- 4. Type in the Host Name and IP address that you wish to assign to Square One for identification within the local network, then click Next. You may select any host name. (Examples: Home, Frank, or Smith). The IP address should come from one of the ranges of IP addresses that are reserved for private networks. By convention, private IP addresses are selected from one of the following ranges:
  - 192.168.0.1 through 192.168.255.255
  - 172.16.0.1 through 172.31.255.255
  - 10.0.0.1 through 10.255.255.255

For example, you could set the IP address to 192.168.12.1 or 172.16.29.100. The default value of 192.168.1.1 is suitable for most users.

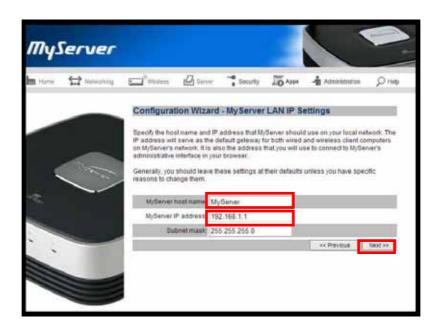

35

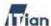

5. This screen allows you to configure the method of assigning IP addresses to the PCs that connect to Square One and share the Internet connection. If you wish to let Square One dynamically allocate IP addresses to the PCs, answer Yes to the question: Enable DHCP? You may also specify the range of IP addresses (from 0 to 255) that can be assigned dynamically by Square One. Dynamically assigned IP addresses are valid for the specified lease duration. After the lease duration, new addresses are assigned. If you are not sure what settings you need here, we recommend that you leave the settings as shown below. After configuring DHCP, click Next.

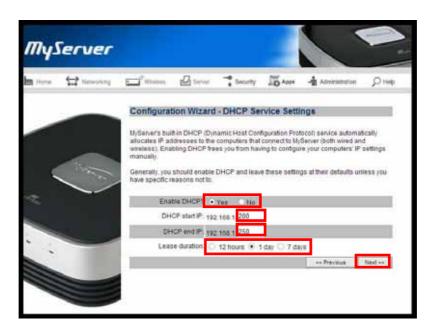

If you do not enable DHCP, you will need to assign a static IP address to each PC that connects to Square One.

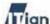

6. If you are satisfied with the choices you made in the configuration wizard, select Yes to apply the settings and click Next. If you wish to go back to previous screens to change any of your selections, click the Previous button until you get to the screen that you wish to mo, click the Previous button until you get to the section you wish to modify.

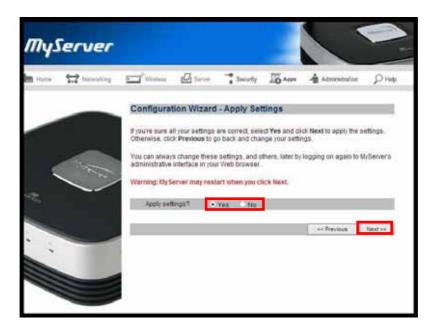

7. To make the new settings take effect, click the **Yes** button to restart Square One. It may take a few minutes to restart Square One.

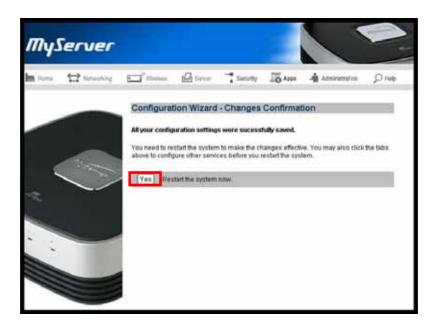

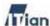

8. After completing the configuration wizard once, you will see the following screen when you go to the administrator's interface at <a href="http://192.168.1.1:8090">http://192.168.1.1:8090</a> and log in. You can always run the configuration wizard again by clicking the **Configuration Wizard** button at this screen.

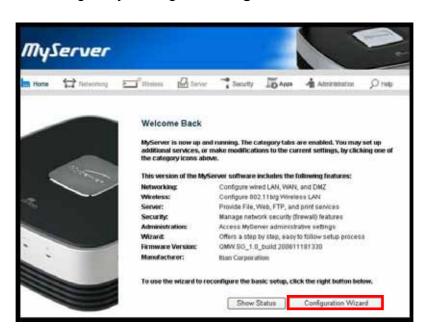

38

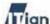

### 4.1.4. Setting Up for Internet Connection with Static IP Address

If you connect to the Internet with a fixed IP address, follow the steps in this section.

1. Select **Static** as your connection type and click the **Next** button.

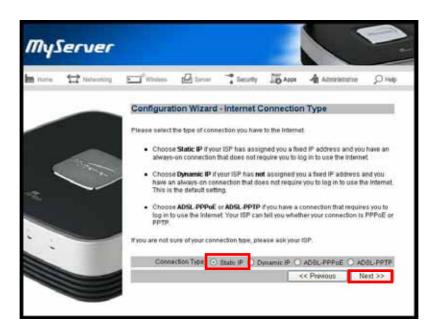

2. Type in the IP address, subnet mask, and gateway address provided by your ISP or network administrator and click **Next**.

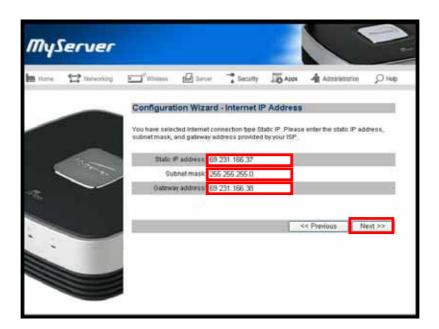

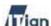

3. Type in the domain name server's IP addresses (DNS Server IPs) provided by your ISP or network administrator and click **Next**.

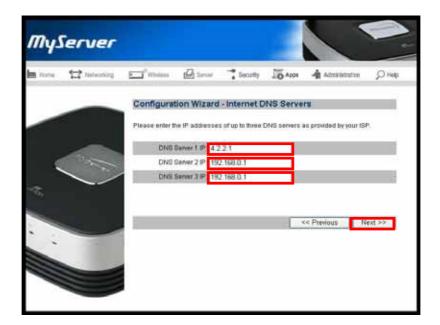

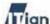

4. In most cases, you do not need to perform MAC cloning and just click Next at this step. A MAC address is a physical address of a network card. If your ISP requires you to connect to their network from one authorized PC, you must "clone" the MAC address of that PC's network card so that Square One may assume the authorized MAC address. Fill in the Mac Address field, If ISP authenticates using MAC address of LAN card that was connected previous type in the MAC address of LAN card that was connected. Then click the Next button.

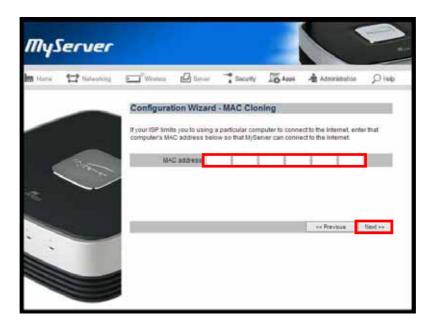

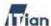

- 5. Type in the Host Name and IP address that you wish to assign to Square One for identification within the local network, then click Next. You may select any host name. (Examples: Home, Frank, or Smith). The IP address should come from one of the ranges of IP addresses that are reserved for private networks. By convention, private IP addresses are selected from one of the following ranges:
  - 192.168.0.1 through 192.168.255.255
  - 172.16.0.1 through 172.31.255.255
  - 10.0.0.1 through 10.255.255.255

For example, you could set the IP address to 192.168.12.1 or 172.16.29.100. The default value of 192.168.1.1 is suitable for most users.

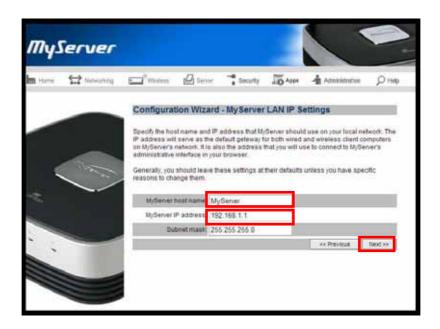

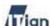

6. This screen allows you to configure the method of assigning IP addresses to the PCs that connect to Square One and share the Internet connection. If you wish to let Square One dynamically allocate IP addresses to the PCs, answer Yes to the question: Enable DHCP? You may also specify the range of IP addresses (from 0 to 255) that can be assigned dynamically by Square One. Dynamically assigned IP addresses are valid for the specified lease duration. After the lease duration, new addresses are assigned. If you are not sure what settings you need here, we recommend that you leave the settings as shown below. After configuring DHCP, click Next.

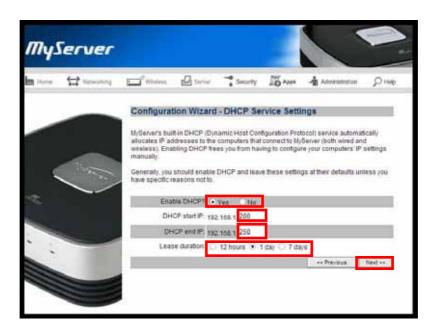

If you do not enable DHCP, you will need to assign a static IP address to each PC that connects to Square One.

43

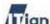

7. If you are satisfied with the choices you made in the configuration wizard, select Yes to apply the settings and click Next. If you wish to go back to previous screens to change any of your selections, click the Previous button until you get to the screen that you wish to mo, click the Previous button until you get to the section you wish to modify.

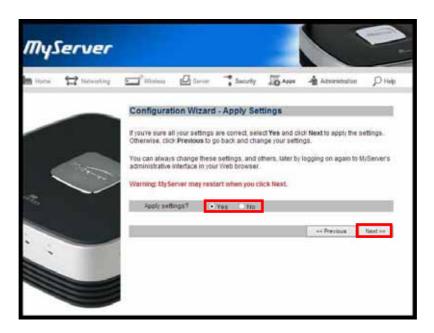

8. To make the new settings take effect, click the **Yes** button to restart Square One. It may take a few minutes to restart Square One.

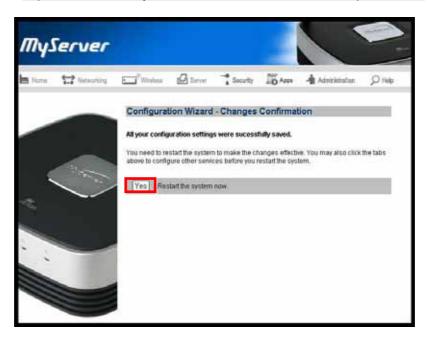

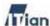

9. After completing the configuration wizard once, you will see the following screen when you go to the administrator's interface at <a href="http://192.168.1.1:8090">http://192.168.1.1:8090</a> and log in. You can always run the configuration wizard again by clicking the Configuration Wizard button at this screen.

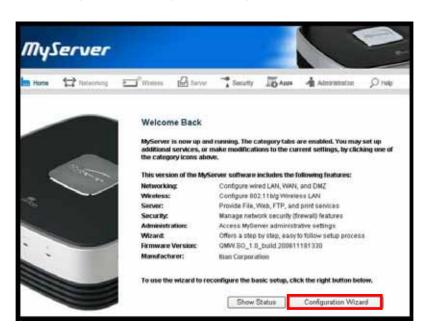

45

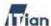

## 4.1.5. Setting Up for a PPTP Connection

Point to point Tunneling Protocol (PPTP) is typically used in Europe. If you connect to the Internet using PPTP, follow the steps in this section.

1. Select ADSL-PPTP as your connection type and click Next.

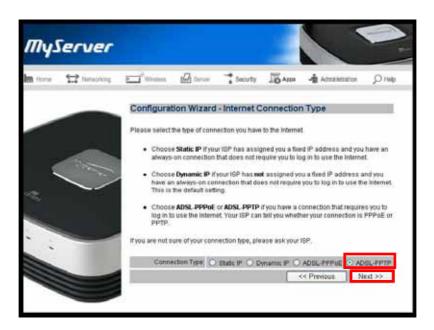

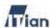

2. Type in the IP address, subnet mask, PPTP server's IP address, PPTP user name, and PPTP password assigned by your ISP and click **Next**.

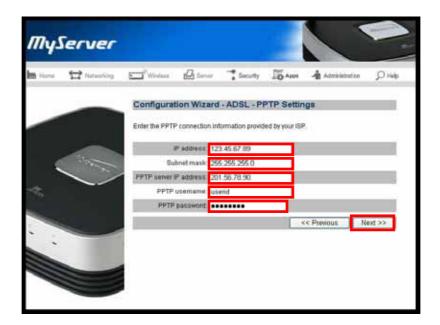

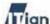

3. In most cases, you do not need to perform MAC cloning and just click Next at this step. A MAC address is a physical address of a network card. If your ISP requires you to connect to their network from one authorized PC, you must "clone" the MAC address of that PC's network card so that Square One may assume the authorized MAC address. Fill in the Mac Address field, If ISP authenticates using MAC address of LAN card that was connected previous type in the MAC address of LAN card that was connected. Then click the Next button.

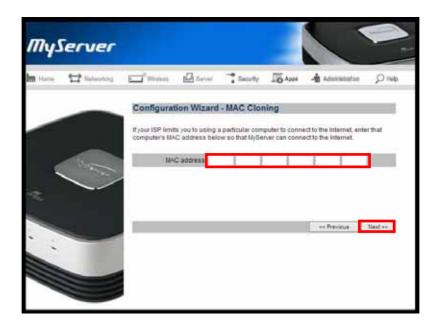

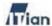

- 4. Type in the Host Name and IP address that you wish to assign to Square One for identification within the local network, then click Next. You may select any host name. (Examples: Home, Frank, or Smith). The IP address should come from one of the ranges of IP addresses that are reserved for private networks. By convention, private IP addresses are selected from one of the following ranges:
  - 192.168.0.1 through 192.168.255.255
  - 172.16.0.1 through 172.31.255.255
  - 10.0.0.1 through 10.255.255.255

For example, you could set the IP address to 192.168.12.1 or 172.16.29.100. The default value of 192.168.1.1 is suitable for most users.

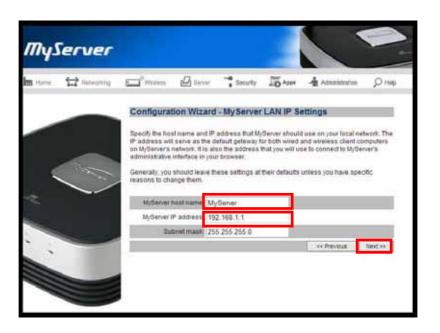

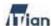

5. This screen allows you to configure the method of assigning IP addresses to the PCs that connect to Square One and share the Internet connection. If you wish to let Square One dynamically allocate IP addresses to the PCs, answer Yes to the question: Enable DHCP? You may also specify the range of IP addresses (from 0 to 255) that can be assigned dynamically by Square One. Dynamically assigned IP addresses are valid for the specified lease duration. After the lease duration, new addresses are assigned. If you are not sure what settings you need here, we recommend that you leave the settings as shown below. After configuring DHCP, click Next.

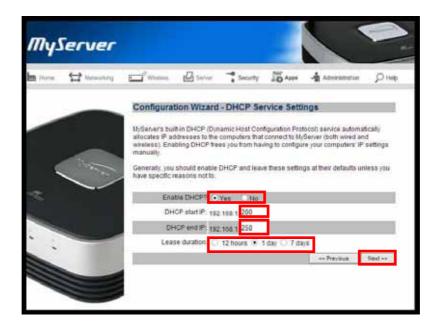

If you do not enable DHCP, you will need to assign a static IP address to each PC that connects to Square One.

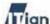

6. If you are satisfied with the choices you made in the configuration wizard, select Yes to apply the settings and click Next. If you wish to go back to previous screens to change any of your selections, click the Previous button until you get to the screen that you wish to mo, click the Previous button until you get to the section you wish to modify.

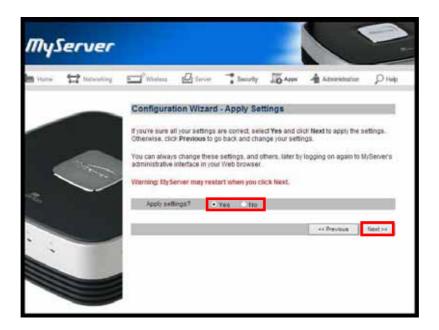

7. To make the new settings take effect, click the **Yes** button to restart Square One. It may take a few minutes to restart Square One.

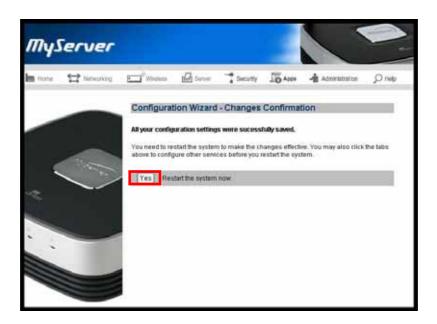

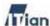

8. After completing the configuration wizard once, you will see the following screen when you go to the administrator's interface at <a href="http://192.168.1.1:8090">http://192.168.1.1:8090</a> and log in. You can always run the configuration wizard again by clicking the **Configuration Wizard** button at this screen.

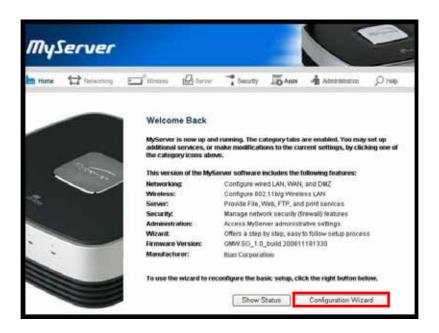

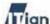

### 4.2. Administrator Interface

Whenever you need to configure Square One, you can open the administrator interface by pointing your browser to http://[Square One's LAN IP]:8090. For example, if you did not change Square One's LAN IP from the default one, you can open the admin interface by going to http://192.168.1.1:8090.

The admin interface is divided into six sections as follows.

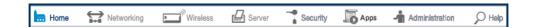

#### Networking

The Networking section of the admin interface allows you to configure Square One's connection to the Internet and the settings that govern how PCs and devices connect to Square One from external networks as well as internal.

#### Wireless

The Wireless section allows you to configure the Wi-Fi access point component of Square One. This section is only available in the wireless model.

### Server:

Square One can function as a file server, print server, and FTP server serving multiple users. Square One's built-in Web server and MySQL database allows you to host your own Website or run PHP-based Web applications. The Server section will help you take advantage of these powerful features in Square One.

#### Security:

As the gateway between your local network and the Internet, Square One's firewall monitors and filters incoming and outgoing network traffic. The Security Section allows you to configure the firewall and network policies to control the flow of various types of data packets in and out of your network.

#### Apps:

The ability to run Web applications sets Square One apart from other network hard drives. Square One does more than just store and serve files to users. Square One can be programmed to run MySQL database-driven Web applications written in PHP or Perl. At the Apps section, you can access and configure the applications that are pre-installed in Square One.

53

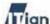

#### Administration:

At the Administration section, you can manage the administrator's account, restart or shut down Square One, or update the system software.

### • Help:

At any screen of the Square One admin interface, click on the Help button, and the context-sensitive Help will guide you.

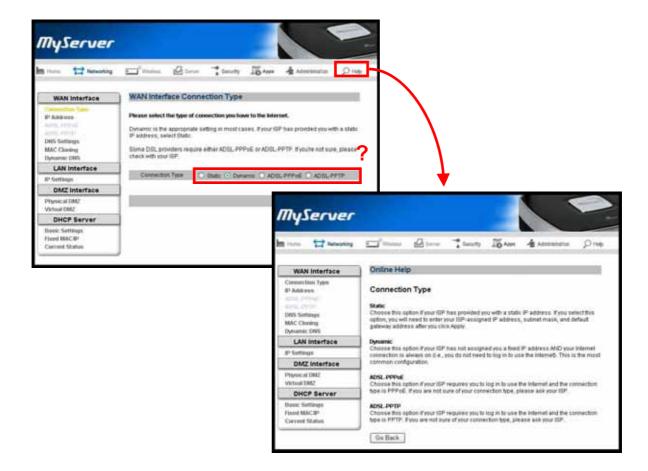

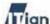

# 5. Using Square One

Unlike other network appliances or network storage devices, Square One is not merely a network-enabling device but a tool for facilitating enhanced productivity or enjoyment in your home or office computing. There are many ways to implement and use Square One. We introduce a few basic uses of Square One's server functionalities in the following sections.

## 5.1. Using Network Storage

Square One's network storage can be accessed by computers and devices connecting to Square One over the LAN. There are two ways to access the network storage: 1) using the network address and 2) mapping a network drive. *Using the network address* establishes temporary access that is valid until you log off from your computer. *Mapping a network drive* creates a convenient "shortcut" by assigning a drive letter to the network folder.

### **Using the Network Address**

There are multiple ways to connect to a network folder. Here is one simple method:

1. Right-click the **Start** button and select **Explore**.

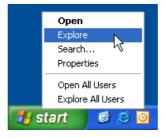

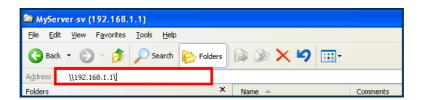

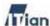

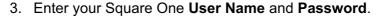

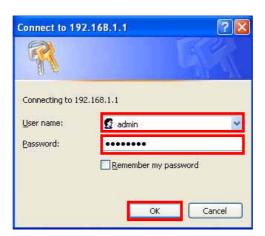

4. If you have entered the correct user name and password, you will see the network folders on Square One.

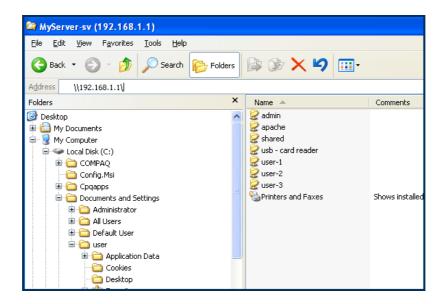

Note! Network Drive connector can be downloaded from www.mylTian Corporation.com.

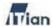

### **Mapping a Network Drive**

Instead of using the network address each time you wish to access the network storage, you can map a Network Drive to establish a permanent shortcut. You can then address the network drive as though it is one of the local drives on your computer.

- 1. First, connect to Square One's network storage using the network address.
- 2. At **Windows Explorer**, right-click the network folder you wish to map to a drive letter, then select **Map Network Drive**.

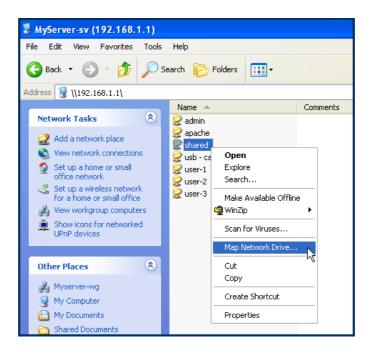

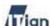

3. Select a drive letter. Check **Reconnect at logon** if you want a permanent mapping of the drive letter. Click **Finish** when satisfied with your settings.

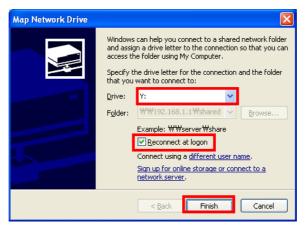

4. When the network drive is successfully mapped, you will see a new drive letter under **My Computer**.

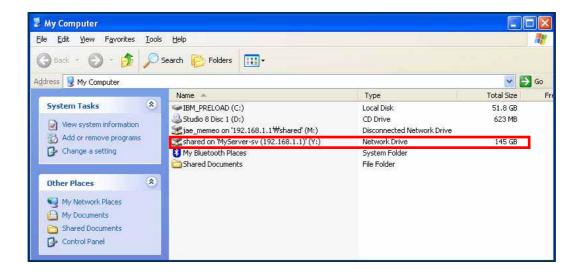

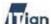

## 5.2. Using Web server

Square One is pre-installed with Apache Web server, Perl, PHP, and MySQL. Web page file can be created and uploaded to Square One using Windows Explorer or an FTP program. The Web files must be stored in /hdd/3/apache/htdocs/ folder.

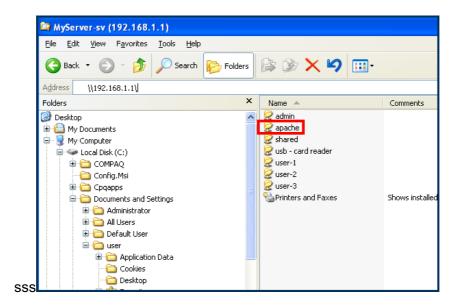

In order to publish your Website to the public, the **Web service** must be enabled at the Start/Stop Services page under the Server section in the admin interface.

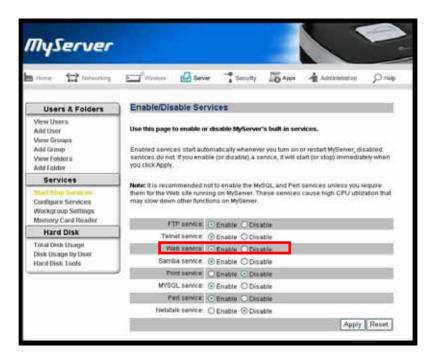

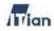

| Note! | Refer to the Apache administrator's manual to configure your Web server. |
|-------|--------------------------------------------------------------------------|
|       |                                                                          |
| Note! | By default, only the admin user may upload or modify Website content.    |

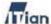

# 5.3. Using Print Server

Square One allows the computers on your network to share a USB printer. In order to take advantage of Square One's print server functionality, follow the steps below to configure the computers that need access to the USB printer connected to your Square One's USB port.

- 1. Select Start > Control Panel > Printers and Faxes > Add a printer.
- 2. Click the **Next** button when **Add Printer Wizard** comes up as shown below.

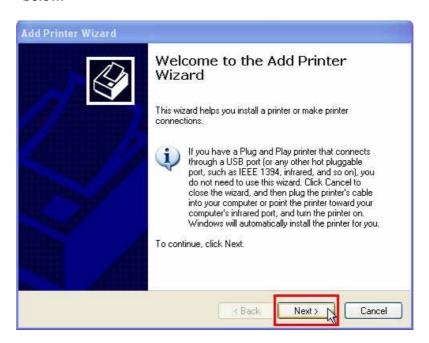

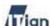

3. Select the Local printer attached to this computer then click the **Next** button.

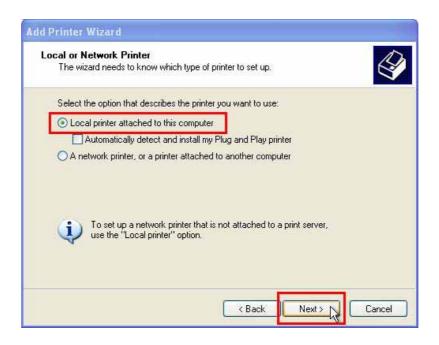

 Select the Create a new port and then Standard TCP/IP Port then click Next.

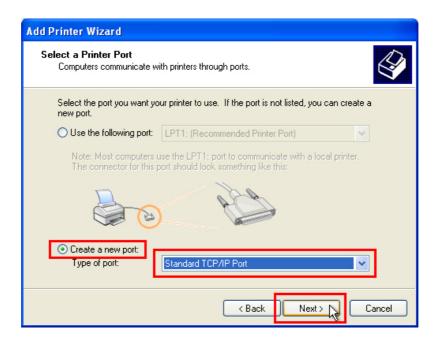

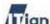

5. Click the **Next** button at the **Add Standard TCP/IP Printer Port Wizard** screen.

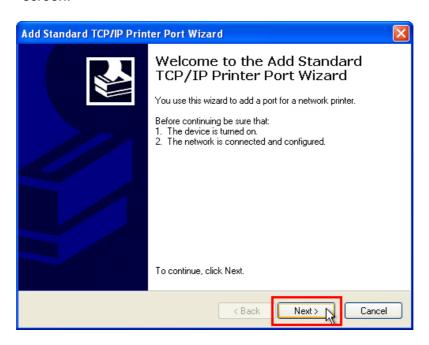

Enter Square One's IP address as shown below in the Printer Name or IP address field and click Next.

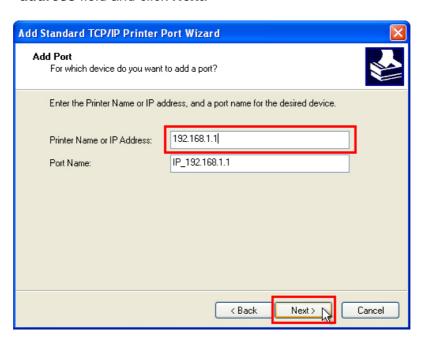

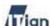

7. Select Custom for Device Type and click Settings.

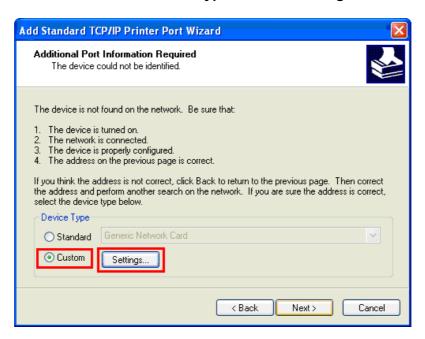

8. Type in your Square One's IP address. The **Port Name** will be IP\_[Square One's IP address] by default. Set **Protocol** to **Raw**. Set **Raw Settings** port number to 9100. Click **OK**.

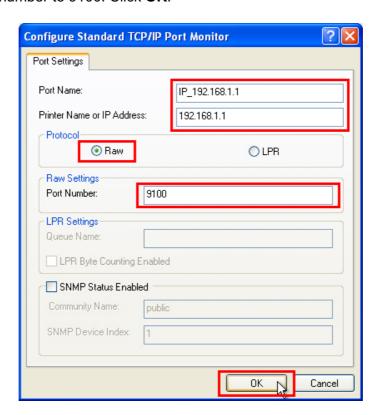

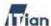

9. After confirming Custom setting, click the **Next** button.

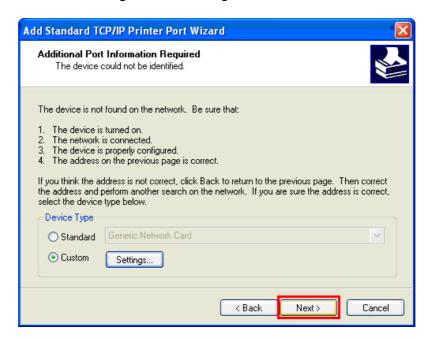

10. Click the **Finish** button to close the Add printer port wizard, then configure the printer driver for the printer that will be connected to Square One.

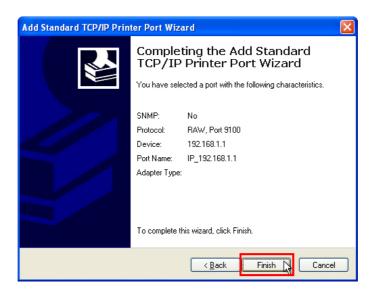

Note! Refer to your printer's manual for configuring the printer driver.

65

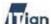

# 5.4. Using Memory Card Reader

When a memory card is inserted into the memory card reader in Square One, the memory card is mounted as a network folder.

In order to use the memory card reader, however, you must enable the service at the **Memory Card Reader** page under the **Server** section in the admin interface. If you wish to have the content of your memory card copied to Square One automatically, enable the **Auto backup** feature as well.

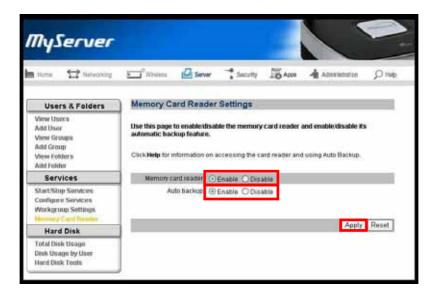

Once you have enabled the memory card reader, access the network storage as instructed in Section 5.1. The memory card's content can be found in the folder named **usb-card reader**.

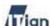

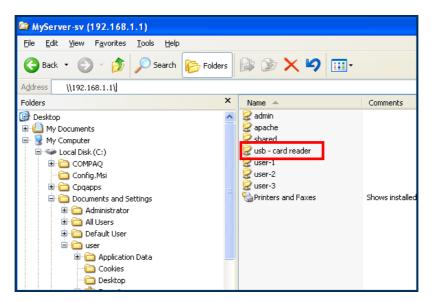

Upon entering the **usb-card reader** folder, you will see multiple folders, each corresponding to a distinct type of memory card as follows.

| Folders  | Memory Card Type                   |
|----------|------------------------------------|
| CF_MD    | Compact Flash and Micro Drive      |
| XD_SM    | Extreme Digital and Smart Media    |
| SD_MMC   | Secure Digital and Multimedia Card |
| MS_MSPRO | Memory Stick and Memory Stick Pro  |

Table 5-1 Memory Card Folders

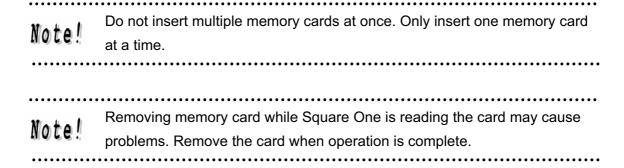

67

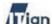

# 5.5. Using Wireless LAN

This basic configuration required for Wireless LAN.

#### 1. Select Wireless LAN mode.

| Mixed  | This mode supports IEEE802.11b and IEEE802.11g.       |  |  |
|--------|-------------------------------------------------------|--|--|
| Poply  | This mode supports IEEE802.11b only.                  |  |  |
| B-only | Basic transmission speed : 1, 2, 5.5, 11Mbps          |  |  |
|        | This mode supports IEEE802.11g only.                  |  |  |
| G-only | Basic transmission speed : 1, 2, 5.5, 11Mbps Extended |  |  |
|        | transmission speed: 9, 18, 36, 48, 54Mbps             |  |  |

- ① Specify a SSID to be used as network ID in Wireless LAN environment. Same SSID is used between AP and terminal equipment under wireless LAN environment to provide access and network service. Since APs provide SSID to all terminal equipments, it is recommended that Wireless LAN security authentication such as MAC Filter is used.
- ② Specify a Radio channel. IEEE802.11b and IEEE802.11g standards specify a 2.4GHz frequency range to be subdivided into 14 channels. From the 14 channels, it is recommended that a channel that is not being used by other AP is selected.

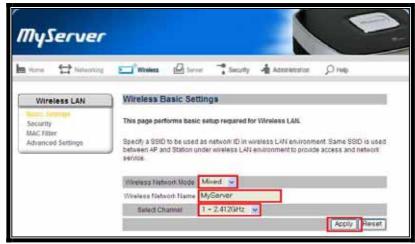

Note!

Automatic channel selection feature that avoids channels currently being used by other APs

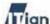

### 2. Wireless LAN Security

Authentication in a **Wireless LAN** environment is a step that takes place when terminal equipments first make connection attempts to Square One and gets registered to see if the end device will be allowed to communicate over the network.

- ① Open mode (NONE) registers end PCs to Square One without any authentication.
- ② Shared mode (WEP encryption) uses WEP Key password in all data communications.

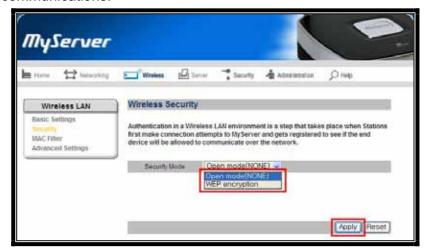

69

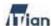

### Security mode (WEP encryption)

- ① Select a Key number to be used.
- ② Specify a WEP Key type to be used. (Hex or ASCII)
- 3 Specify a WEP Key length to be used. (64bit or 128bit)

64bit Hex:10 HEX characters (Key may consist of 0-9 and A-F)

64bit ASCII: 5 characters (All numbers and letters)

128bit Hex: 26 HEX characters (Key may consist of 0-9 and A-F)

128bit ASCII:13 characters (All numbers and letters)

4 Type in encryption Keys (Key 1-4) then, click the Apply button.

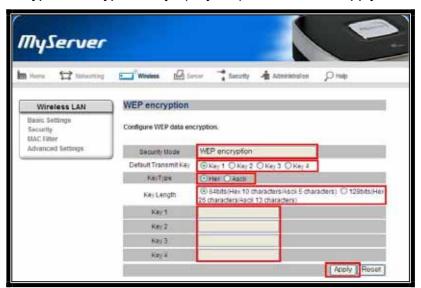

| Example) | 128bit | Hex                 |           | ASCII         |
|----------|--------|---------------------|-----------|---------------|
|          | Key 1  | ABCDEF123456789012  | 234567890 | 1234567890abc |
|          | Key 2  | 1234567890123456789 | 90ABCDEF  | jkl1234567890 |
|          | Key 3  | 1234512345ABC67890  | 67890DEF  | j123k456l7890 |
|          | Key 4  | 123ABC456D78E901F2  | 23A45B678 | 123j456k7890l |

70

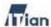

### 3. MAC Filter

In order to allow access only trusted end devices or PCs, trusted MAC addresses can be registered to Square One and allowed only those registered MAC addresses to access wireless LAN.

- ① Select Do Not Use (Allow all) if you do not need to use MAC Filter feature.
- ② Select Partial Permit to allow access specified MAC Address only.
- ③ Type in MAC Addresses, and then click the Apply button.

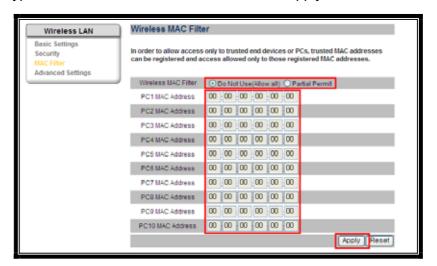

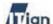

### 4. Wireless LAN Advanced Setup

This page sets up detailed **Wireless LAN** environments.

- ① Basic Rate specifies basic transmission rate. The default value of Basic Rate is 4095.
- 2 Transmission Rate (Baud Rate) specifies the date transmitting bits per second.
- ③ Beacon Interval indicates a frequent interval value packet broadcasted by the router to synchronize end devices within the wireless network. If Beacon Interval is too big, synchronization will take too long. Basic unit of Beacon Interval is in milliseconds (ms).
  - The default value of Beacon Interval is 100 ms and the range of Beacon Interval is 1-65,535 ms.

**72** 

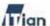

- 4 DTIM Interval is a packet sent as a part of beacon. It alerts to a client device (PCs or Printers) from sleep mode (Power Save Mode). DTIM packets are transmitted at an interval of DTIM interval multiplied by Beacon interval. (Example, If Beacon interval is 100 and DTIM Interval is 3, DTIM packets are transmitted every 100 \* 3 = 300 ms)
- Fragmentation threshold indicates maximum packet size before data gets fragmented into smaller but multiplied packets. This is used when large packets are fragmented into smaller packets according to network's physical requirement. Values between 256 and 2346 bytes are used and the default value is 2346 bytes.
- 6 RTS threshold is used for data flow control during wireless data communication by using RTS/CTS protocol. Square One sends Request to Send (RTS) frames to a particular receiving station and negotiates the sending of a data. After, Square One send an RTS, the wireless end device (Client Device) responds with a Clear to Send (CTS) frame to let Square One know when or how to begin data transmission. The range of RTS threshold is values between 0 to 2347 bytes and the default value is 2347 bytes.

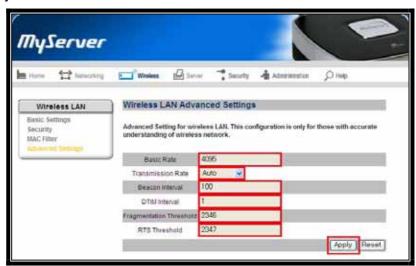

73

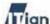

## 6. Technical Information

### **Verifying the MAC address**

At times, you will need to verify the MAC address of the network adapter in your computer in order to configure Square One's security settings. Follow the steps below to verify the MAC address.

- 11. Click Start > Run.
- 12. Type 'cmd' as shown below and click OK.

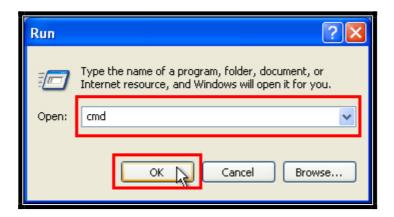

- 13. When the DOS window appears, type **ipconfig /all** at the prompt.
- 14. The MAC address is the hexadecimal numbers labeled Physical Address.

```
Connection-specific DNS Suffix : itian
Description . . . . : AMD PCNET Family PCI Ethernet Adapter

Physical Address . . . : 00-CC-CC-CC-CC-CC
Dhop Enabled . : Yes
Autoconfiguration Enabled . : Yes
IP Address . . . : 192.168.100.234
Subnet Mask . . : 255.255.255.0
Default Gateway . : 192.168.100.1
DHCP Server . : 192.168.100.1
DNS Servers . : 210.248.100.1
DNS Servers . : 192.168.100.1
DNS Servers . : 192.168.100.1
DNS Servers . : 210.248.255.255.0
```

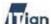

### Re-establishing Network Connection

At times, you will need to re-establish the network connection between Square One and your computer, because your computer failed to receive a new IP address from Square One's DHCP server. In order to re-establish the connection, follow the steps below.

- 1. Click Start > Control Panel > Network Connections.
- 2. At the **Network Connections** window, right-click the icon that corresponds to your network connection and select **Repair** as shown below.

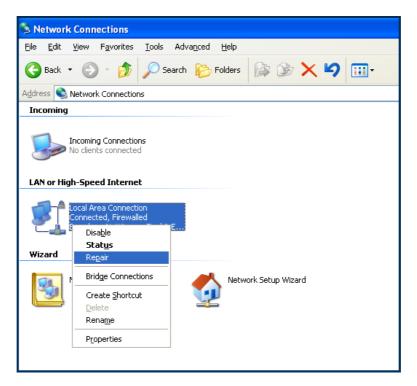

3. The network adapter will be restarted and your computer's network connection with Square One will be re-established.

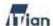

# **Product Registration**

### Thank you for purchasing Square One.

Please visit our Website and register your Square One in order for us to serve you better. We count on our customers' feedback and suggestions in improving our products and services. Your input would be much appreciated.

How to register your Square One:

- 1. Connect to Square One homepage--www.myitian.com
- 2. Click the Register Square One banner.
- 3. Fill out the product registration form online and submit.

Product registration is a good way to ensure you receive timely news about updates to Square One and technical support. If desired, registered customers will receive news about new products from ITian Corporation.

# **Product Warranty**

| Model Name           |      | Serial Number     |
|----------------------|------|-------------------|
| <b>Customer Name</b> |      | Customer Phone    |
|                      |      | No                |
| Customer Address     |      |                   |
| Place of Purchase    |      | Place of Purchase |
| Place of Purchase    |      |                   |
| Address              |      |                   |
| Date of Purchase     | Year | Date              |

#### ♦ Warranty Period - 1 Year

Warranty period without compensation is calculated from the date of purchase, so please be sure to keep a statement indicating the date of purchase.

If purchase date cannot be confirmed, product warranty period is calculated from 3 months after the product manufacturing date.